# **Giriş**

Bu hızlı başlangıç klavuzu, iThenticate kullanımına başlamanıza yardımcı olacaktır. İlk kez kullanıcı olanlar iThenticate satış temsilcisinden kullanıcı adı ve tek seferlikşifre içeren bir email alacaklar. Tek seferlik şifrenizle giriş yaparak şifrenizi değiştirmeniz gerekmektedir.

## **1. Adım**

iThenticate'e giriş yapmak için **[www.iThenticate.com](http://www.ithenticate.com/)** adresinden *Login* düğmesine tıklayınız.*(Şekil 1)*

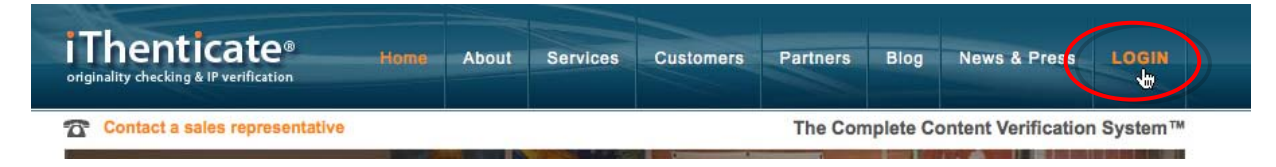

*Şekil 1. iThenticate sayfasındaki LOGIN (Giriş) sekmesi*

Kullanıcı adı ve şifrenizi, ilgili alanlara yazarak Giriş düğmesine tıklayınız.*(Şekil 2)*

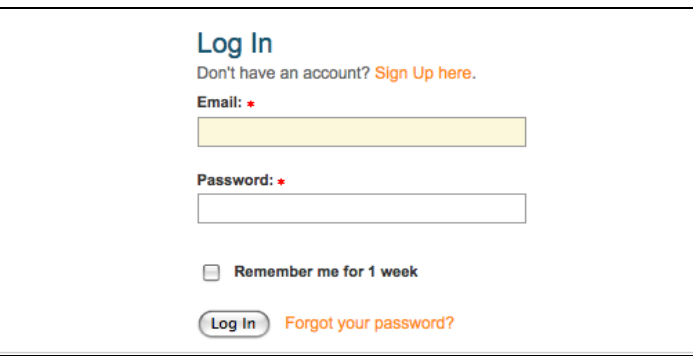

*Şekil 2. iThenticate Log in (Giriş) sayfası*

### **2. Adım**

iThenticate, *My Folder (Klasörler)* adında klasör grubu ve bu grubun altında *My Documents (Belgelerim)* adında klasör sağlıyor. Eğer yeni klasör grubu ya da klasörler oluşturmak isterseniz ekranın sağ tarafındaki *New folder (Yeni klasör)* kolonundan *Add New Folder (Yeni klasör ekle)* yada *New Folder Group (Yeni klasör grubu)* bağlantılarına tıklayınız.*(Şekil 3)*

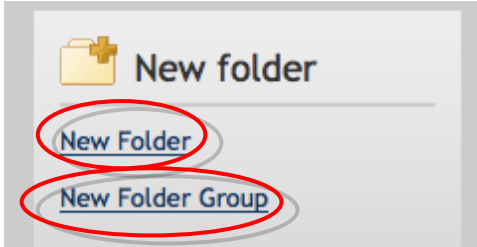

*Şekil 3. New Folder ve New Folder group bağlantıları*

#### **3. Adım**

Bir belgeyi göndermek için klasör grubu içinden bir klasör seçmelisiniz. Sayfanın sağ tarafında dört tane belge gönderme opsiyonu belirecektir. Belgeyi göndermek için *Upload a File (Dosya gönderme)* düğmesine tıklayınız.

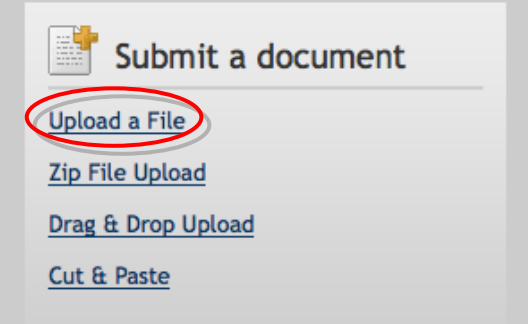

*Şekil 4. Belge gönderme opsiyonları*

Belge gönderme sayfasında; belge adı, yazarın adı, yazarın soyadı kısımlarını giriniz. Browse (gözat) düğmesine tıklayınız ve bilgisayarınızdaki dosyayı bulunuz.*(Şekil 2)*

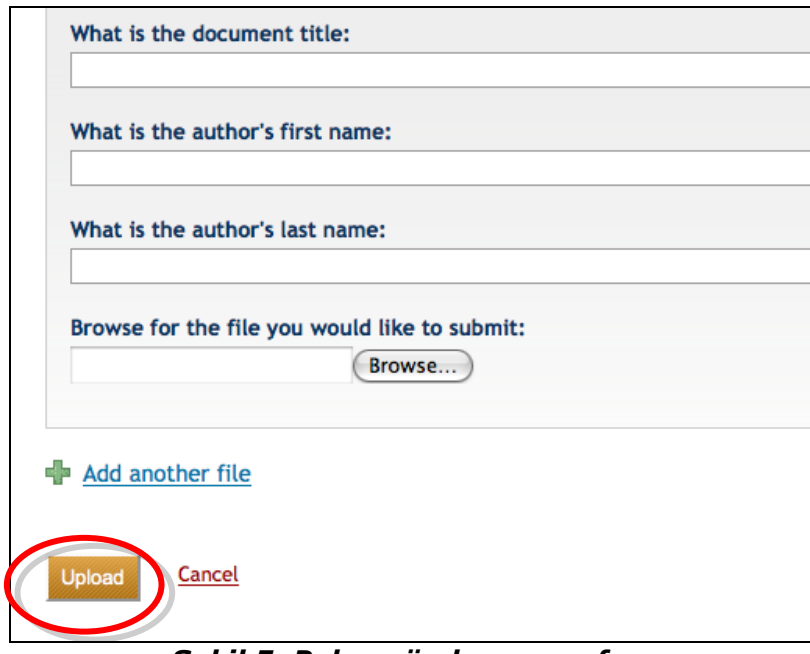

*Şekil 5. Belge gönderme sayfası*

Add another file (başka dosya ekle) bağlantısına tıklayarak tek seferde 10 dosyaya kadar belge gönderebilirsiniz. Belgeyi ya da belgeleri göndermek için Upload (Gönder) düğmesine tıklayınız.

#### **4. Adım**

Belgenin, benzerlik raporunu görebilmek için gönderdiğiniz belgenin bulunduğu klasör içerisinde, belge isimlerinin sağ tarafında bulunan similarity report (benzerlik raporu) simgesine tıklayınız.Raporun oluşturulması genelde birkaç dakika sürmektedir.

| My Documents                                       | <b>Documents</b><br>Sharing<br>Resubmit<br><b>Settings</b> |
|----------------------------------------------------|------------------------------------------------------------|
| <b>Title</b>                                       | <b>Author</b> Processed<br><b>Report</b>                   |
| <b>Pasted Document</b><br>$1$ part - 288 words     | 03/27/08<br>0%                                             |
| testpaper.doc<br>1 part - 1,956 words              | 03/26/08<br>95%                                            |
| test2.doc<br>$1$ part - $252$ words<br>.  .<br>--- | 03/26/08<br>99%                                            |

*Şekil 6. Benzerlik raporu simgesi*

iThenticate ile ilgili daha detaylı bilgiye ulaşmak için lütfen iThenticate hesabınızda sağ üst köşede bulunan **Help** menüsüne tıklayarak sağ panelde çıkan **iThenticate User Manual** dosyasını tıklayarak yükleyiniz.